# Cadaptiv

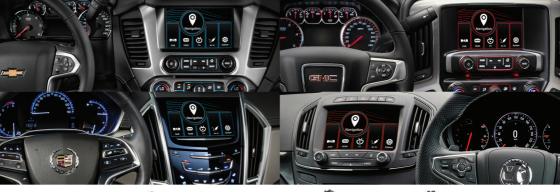

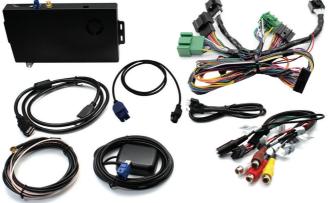

Adaptiv Fitting & User Guide

Chevrolet, Cadillac, GMC, Opel/Vauxhall with 8" Mylink/Intellilink and CUE Touchscreens

| CONTENTS |
|----------|
|----------|

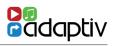

# Contents

| About                    | 3  |
|--------------------------|----|
| Connection Diagram       | 4  |
| Quick Start Guide        | 6  |
| System                   | 8  |
| Sound Settings           | 10 |
| Navigation               | 11 |
| DAB                      | 12 |
| HDMI                     | 14 |
| TV                       | 15 |
| AV In                    | 17 |
| USB/SD                   | 18 |
| File Transfer            | 24 |
| Info/Update              | 26 |
| Technical Specifications | 27 |

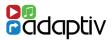

#### Adaptiv

Adaptiv is a new brand from Connects2, which allows extensive multimedia and navigation upgrades to the OEM screen.

The plug and play, all in one interface adds Navigation, USB/SD, AV In and an input for an aftermarket reverse camera. Optional modules allow the ability to add DAB Digital Radio (ADV-DAB), HDMI (ADV-HDMI) and DVBT TV (ADV-DVBT). There is also an input which allows an aftermarket reverse camera to be connected. All features are controlled via the OEM touch screen.

#### Application

For Chevrolet, Cadillac, GMC, Opel/Vauxhall vehicles 2014> with 8" Mylink, Intellilink and CUE Toucscreens.

#### **Kit Includes**

Adaptiv Interface, LVDS In/Out Cables, Car specific T-Harness, AV In Cable.

#### Prior to installation

Read the manual prior to installation. Technical knowledge is necessary for installation. The place of installation must be free of moisture and away from heat sources. Connects2 cannot be held responsible for the installation of this product.

#### **Technical Support**

Connects2 want to provide a fast and suitable resolution should you encounter any technical issues. With this in mind, when contacting Connects2, try to provide as much Information as possible. This will speed up the process and help us to help you.

#### Please use our dedicated online technical support centre: support.connects2.com

# CONNECTION DIAGRAM - ADAPTIV GM 2014> PLATFORM

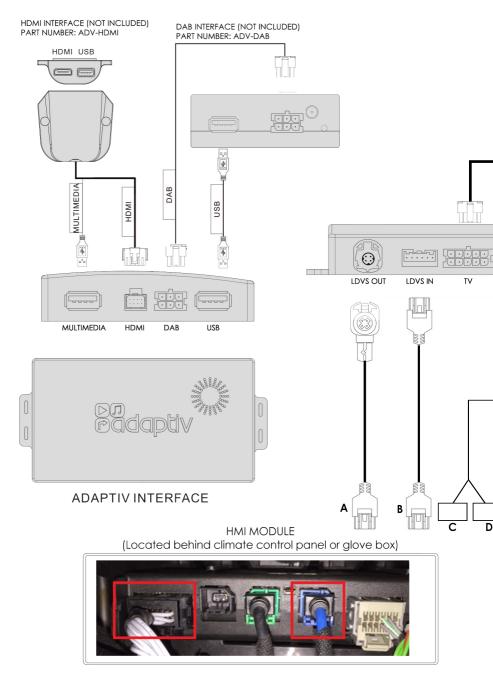

GM MYLINK/INTELLILINK/CUE PLATFORM

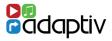

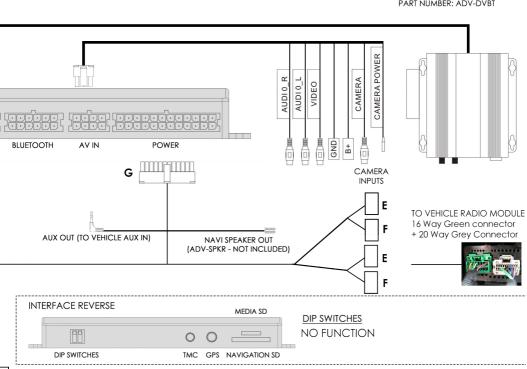

#### DVBT INTERFACE (NOT INCLUDED) PART NUMBER: ADV-DVBT

1. Remove the OEM climate panel in order to access the HMI module. Remove the blue LVDS connector from the HMI module and connect this to LVDS Out (A).

- 2. Connect the LVDS In connector (B) back into the HMI module.
- 3. Disconnect the black 16 way connector from the HMI module and connect this to connector (C). Plug connector (D) back into the HMI module.
- 4. Locate the radio module (behind climate panel or behind pocket to the side of the steering wheel. Disconnect the green 16 way and 20 way grey connectors. Connect these two the female connectors (E). Connect the male connectors (F) back into the radio module.
- 5. Make all required module connections such as DAB, DVBT, HDMI.
- 6. Connect the supplied 24 way power and speaker connector (G) to the Adaptiv interface in order to complete installation.

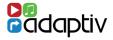

1. Before using your Adaptiv product, please ensure that the **Aux in** option is selected on your OEM head unit. This allows the Adaptiv product to use the Aux In source for its wide range of multimedia inputs. Ensure that the 3.5mm jack plug from the AUX OUT is connected to the Aux in socket in the vehicle.

2. In order to activate your Adaptiv product, press and hold the **Home** button on your OEM head unit. The screen will switch the Adaptiv start up screen.

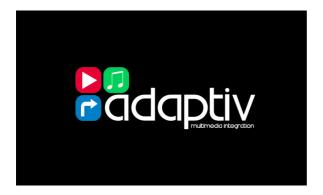

3. Main Menu - Press the **System** icon to enter the setup menu.

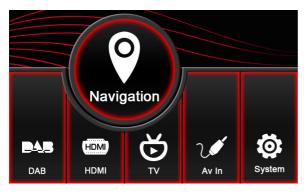

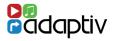

4. Scroll down to **Language** and select the required language.

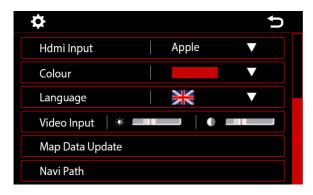

5. In order to return to the Adaptiv homepage press the back arrow on the screen or a short press of the **Home** button.

In order to exit Adaptiv and return to the OEM head unit menu, press and old the **Home** button on the OEM head unit.

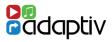

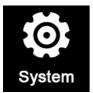

The System menu allows the user to customise and select various options.

# Video in Motion Enable

Enables/Disables video playback whilst the vehicle is in motion. This feature is turned off by default. It is the drivers responsibility to obey local traffic laws.

#### Camera

The Adaptiv interface allows the input of an aftermarket camera or use of the OEM camera.

- None No camera fitted
- Adaptiv Aftermarket camera input is activated when reverse gear is engaged.
- **Car** An OEM camera is fitted and this is shown on the OEM display when reverse gear is engaged.

#### Navi Voice

Allows the user to select Left Front, Right Front or Both Front speakers for navigation audio. If the vehicle is amplified, the optional ADV-SPKR must be used for navigation audio output.

#### HDMI Input

Switch between Apple and Android devices. Please note that the HDMI module (ADV-HDMI) module is an optional extra. Apple or Android specific connections are not included.

#### Colour

Allows the user to change the colour scheme. The colour is set to red/white by default.

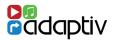

#### Language

Allows the user to change language of the Adaptiv interface. The interface is set by default to English.

# Video Input

Change the Brightness/Contrast of the picture for AV In.

# Map Data Update

This allows access to update the Navigation SD card software. The feature allows files to be copied from the Navigation SD card to a USB key for updating via a computer. It also allows the USB files to be copied to the Navigation SD card in order to update it without removing the SD card from the Adaptiv module.

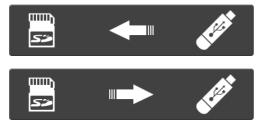

# Navi Path

Select the folder destination for Navigation updates.

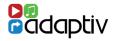

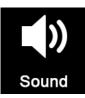

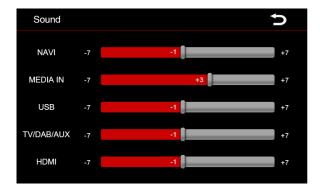

The sound settings menu allows the user to set the volume level of an audio source independantly. When switching the source, the volume level will be automatically adjusted to the user defined level.

If the level slider controller is in the 0 position the volume that is set by the master volume control. Move the volume controller up or down to increase or decrease the volume gain level.

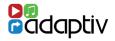

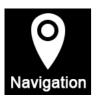

### **Before Use**

To use the Navigation there must be an SD-Card inserted into the Navi slot of the Adaptiv interface. The GPS antenna must also be connected and located in a suitable location.

Navigation uses iGO Primo software. Please see the iGO Primo user manual for full details on operating the navigation feature. Please visit www.adaptiv-multimedia.com for more details.

# **Starting Navigation**

Touch the Navigation icon wester on the Adaptiv homescreen.

# Exit Navigation (with Navigation guidance enabled)

Press the Menu button on the OEM head unit.

# Exit Navigation (with Navigation guidance disabled)

Press the 🕛 icon on the navigation homescreen.

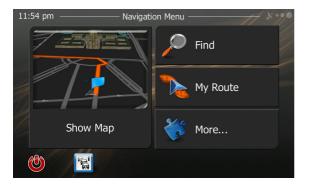

Navigation homescreen

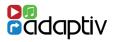

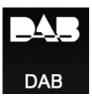

# Before Use

Please ensure the optional ADV-DAB module is connected to the Adaptiv interface and that the DAB antenna is connected. Note that the dipswitch on the ADV-DAB module should be in the On position. This outputs 5V power to the DAB antenna.

# **Selecting DAB**

Press the DAB icon

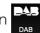

on the Adaptiv homescreen.

# Scanning

When DAB is first selected, you must scan in order to find available DAB stations. Push the Scan icon After scanning, the first available station will be heard and will be shown on the display.

# Key to Icons

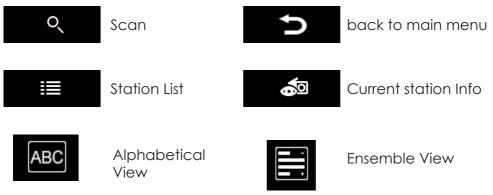

#### DAB DIGITAL RADIO

#### **Storing Presets**

To store a preset, select the desired radio station. This can be done by pushing the Station List icon. Once tuned into the desired station, press and hold the required preset button on the station presets display. The station name will then be shown within the preset icon. It is possible to store 10 presets.

| DAB       12B       >         ✓       No ensemble       >         6       7       8       9       10         1 LIVE       91.4 MHz       SWR3       HR 1       JAM FM | Station Presets display    |  |
|----------------------------------------------------------------------------------------------------|----------------------------|--|
| ABC         ABC Classic FM         ABC Country         ABC Dig Music         ABC Grondstand         ABC Jazz                                                          | Station List display       |  |
| DAB BBC RADIO 1 BBC DAB The Maccabees are in the Radio 1 Live Lounge with Clara.  Q IIII IIIIIIIIIIIIIIIIIIIIIIIIIIIIII                                               | Radio station info display |  |

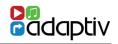

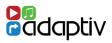

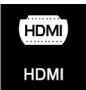

# **Before Use**

Please ensure the optional ADV-HDMI module is connected to the Adaptiv interface. The ADV-HDMI module is supplied with a female HDMI socket which allows connection of Apple/Android devices with HDMI out (Device specific adapters not included).

# Selecting HDMI

Press the HDMI icon

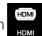

on the Adaptiv homescreen.

# Playback

The HDMI source allows high resolution multimedia playback from a variety of Apple/Android devices. The multimedia content must be controlled from the device itself.

# Exit HDMI

Touch anywhere on the OEM head unit display to exit HDMI mode. This will return to the Adaptiv main menu. Alternatively push the **Menu** button on the OEM head unit.

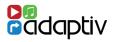

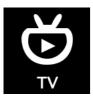

# **Before Use**

Please ensure the optional ADV-DVBT module is connected to the Adaptiv interface and the DVBT antennas are connected.

Selecting TV

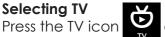

on the Adaptiv homescreen.

### Scanning

When TV is first selected, you must scan in order to find available TV stations. Push the Scan icon scan located on the lower menu bar on the second menu page.

# Key to Icons

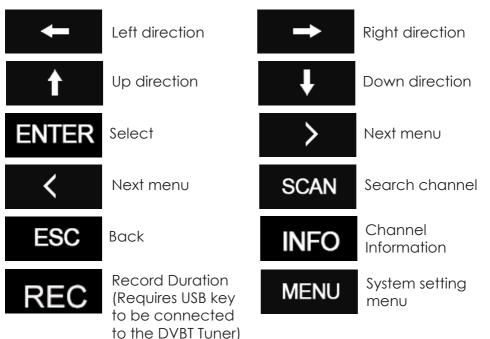

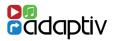

# Exit TV

Push the **Menu** button on the OEM head unit or the back arrow at the top right side of the display.

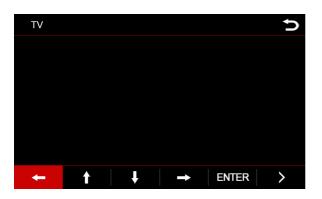

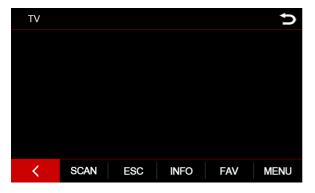

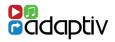

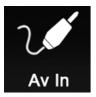

The AV In feature allows audio/video input of any devices with a composite output (Aux L, Aux R and Video). Control is from the connected device.

Selecting AV In Press the AV In icon 🕻

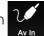

on the Adaptiv homescreen.

# Exit AV In

Push the **Menu** button on the OEM head unit or the back arrow 🗢 at the top right side of the display.

# Aftermarket Reverse Camera Input

The supplied AV In cable also includes an option to connect an aftermarket reverse camera. This option can be enabled in the System settings menu.

# USB/SD

**File Formats Supported** 

The following file formats are supported:

Audio

- MP3
- AAC
- FLAC - APF
- FLV - WMV

- AVI

- MPEG

- MP4
- MKV
- OGM

Ŷ

# Selecting USB/SD

Ensure that a USB or SD card is inserted into the Adaptiv interface. or the SD icon on the Adaptiv

Press the USB icon homescreen.

# **USB/SD** Playback

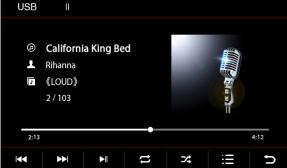

The operation and features are the same when using USB or SD.

# Video

- Image - JPEG
  - PNG
  - GIF

SD

USB/SD Playback display

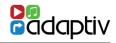

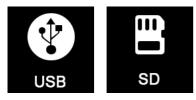

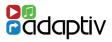

# Key to Icons

|      | Previous          | track                                                        |                           | Next track |
|------|-------------------|--------------------------------------------------------------|---------------------------|------------|
|      | Play / Pc         | IUSE                                                         |                           |            |
| tl   | Repeat            | Press once to repeat the song<br>Press twice to repeat/loop. |                           |            |
| ⊃⁄\$ | Shuffle           | Press this to<br>tracks at ro                                | o shuffle and p<br>andom. | play       |
| Ì    | Play list         |                                                              |                           |            |
| Ð    | Back to main menu |                                                              |                           |            |

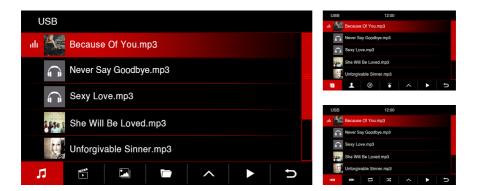

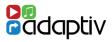

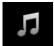

Open music files on USB/SD media

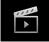

Open movie files on USB/SD media

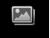

Open image files on USB/SD media

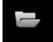

Open all files on the USB/SD media (Folder Structure)

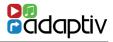

# Movie playback

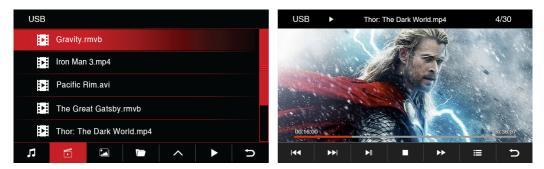

# Key to Icons - Movie playback

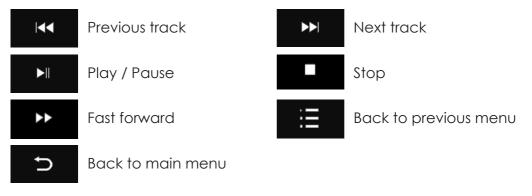

#### Images - Menu

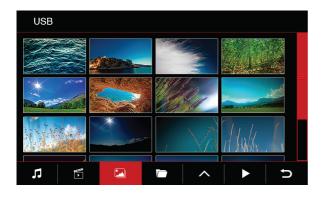

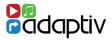

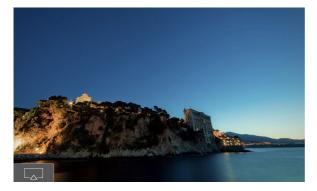

Images which are saved on the SD-Card or USB device can be displayed on the Adaptiv unit startup screen.

Any supported image format can be used. To do this, press on the icon in the bottom left corner, as shown in the picture above.

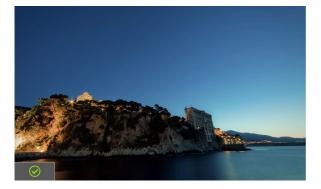

The chosen image is saved as the start screen. This will be confirmed by the green icon in the bottom left corner, as shown in the picture above.

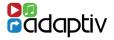

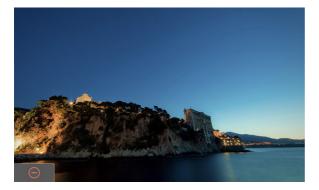

If you want to delete the startup image, press the memory button as shown above.

A red symbol appears to confirm the image was deleted as the start screen.

#### Folder Structure Menu

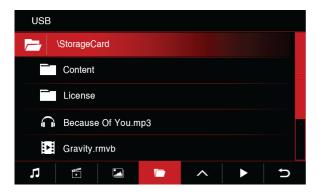

Select a folder. If the folder has a sub-folder this can also be selected from this page.

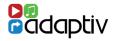

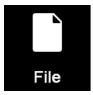

This option allows the transfer of files between a USB memory stick and an SD Card.

# **Selecting File Transfer**

Press the File icon 🗋 on the Adaptiv homescreen.

| File        |   |
|-------------|---|
| StorageCard |   |
| USB         |   |
|             |   |
|             |   |
|             |   |
|             | C |

Files can be copied to/from an SD card which is inserted in the 'Media SD' slot and also a USB memory stick inserted into 'Multimedia' USB port.

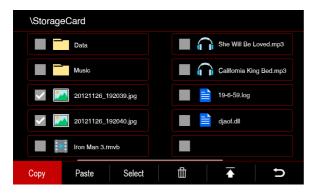

Select the required files and use the copy and paste functions to move files between the two storage devices.

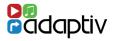

# Key to Icons

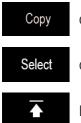

Copy File

Choose all files

Back to previous menu

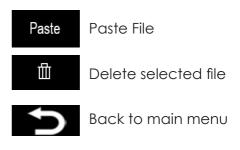

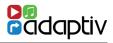

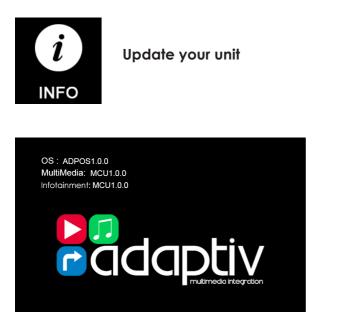

The current software version can be accessed via this page. Please make a note of this should you need contact Connects2 for support.

Should your unit require a software update, please ensure the USB key with the update file is inserted into the Adaptiv interface 'Multimedia' USB slot, or alternatively the USB input on the HDMI module can be used.

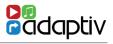

| Power                 |                                                                        |
|-----------------------|------------------------------------------------------------------------|
| Power Supply          | 12V                                                                    |
| Current Consumption   | 2A                                                                     |
| Standby Current       | 7.5mA                                                                  |
| Operating Temperature | -20c - +80c                                                            |
|                       |                                                                        |
| LCD                   |                                                                        |
| Resolution Output     | 400 x 240 / 800 x 480                                                  |
|                       |                                                                        |
| Inputs                |                                                                        |
| Video Input           | 1 x RCA (AV)<br>1 x Rear Camera (V)<br>1 x HDMI (Optional<br>ADV-HDMI) |
| DAB                   | 1 x dab (adv-dab)                                                      |
| TV                    | 1 x TV (ADV-DVBT)                                                      |
| USB                   | 1 x Multimedia                                                         |
| SD                    | 1 x Navigation<br>1 x Multimedia                                       |

# Cadaptiv